# PosiTector SPG **Surface Profile Gage**

**O** On-Gage Help Reference Ayuda en el Medidor | On-Gerät-Hilfe | Aide sur l'instrumentation

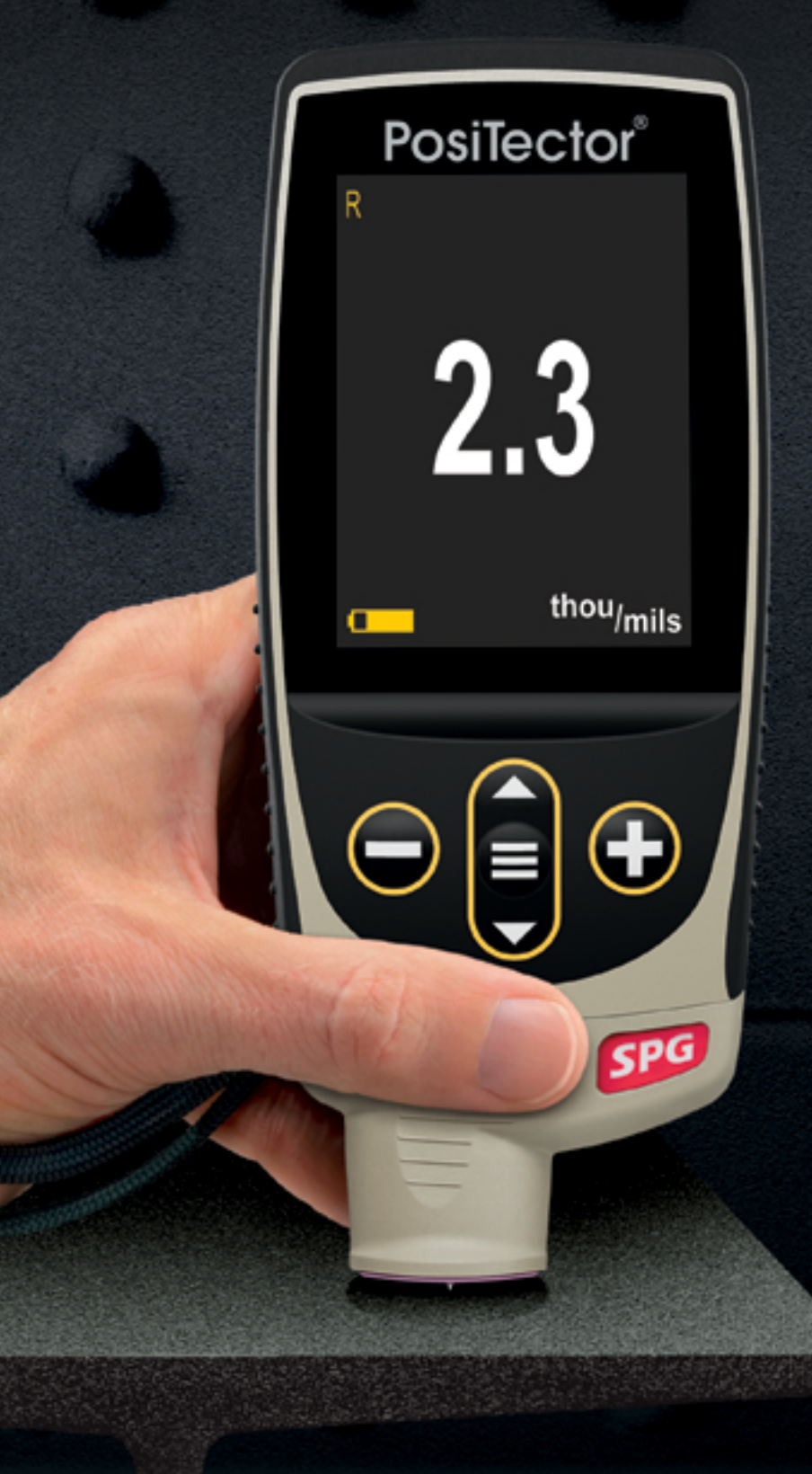

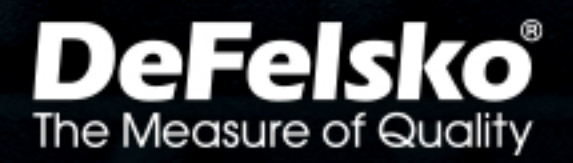

#### Einführung

Diese Anleitung ist eine Zusammenstellung der im Menü Ihres PosiTector-Messgeräts verfügbaren Hilfetexte. Durch Drücken von  $\bigoplus$  können Sie diese Hilfetexte jederzeit im Gerätemenü aufrufen und indem Sie einen Menüpunkt auswählen und  $\bigoplus$  drücken.

Informationen zur Verwendung und Bedienung Ihres Messgeräts finden Sie in der mitgelieferten Bedienungsanleitung. Alternativ können Sie alle Bedienungsanleitungen auch hier www.defelsko.com/manuals als PDF herunterladen.

Bitte halten Sie Ihr Messgerät durch Softwareupdates auf dem neusten Stand. Regelmäßige Softwareupdates sorgen neben erhöhter Stabilität und eventuell neuen Funktionen des Geräts auch dafür, dass alle Hilfetexte stets aktuell sind. Weitere Informationen zu Updates finden Sie hier: www.defelsko.com/updates.

## **Contents**

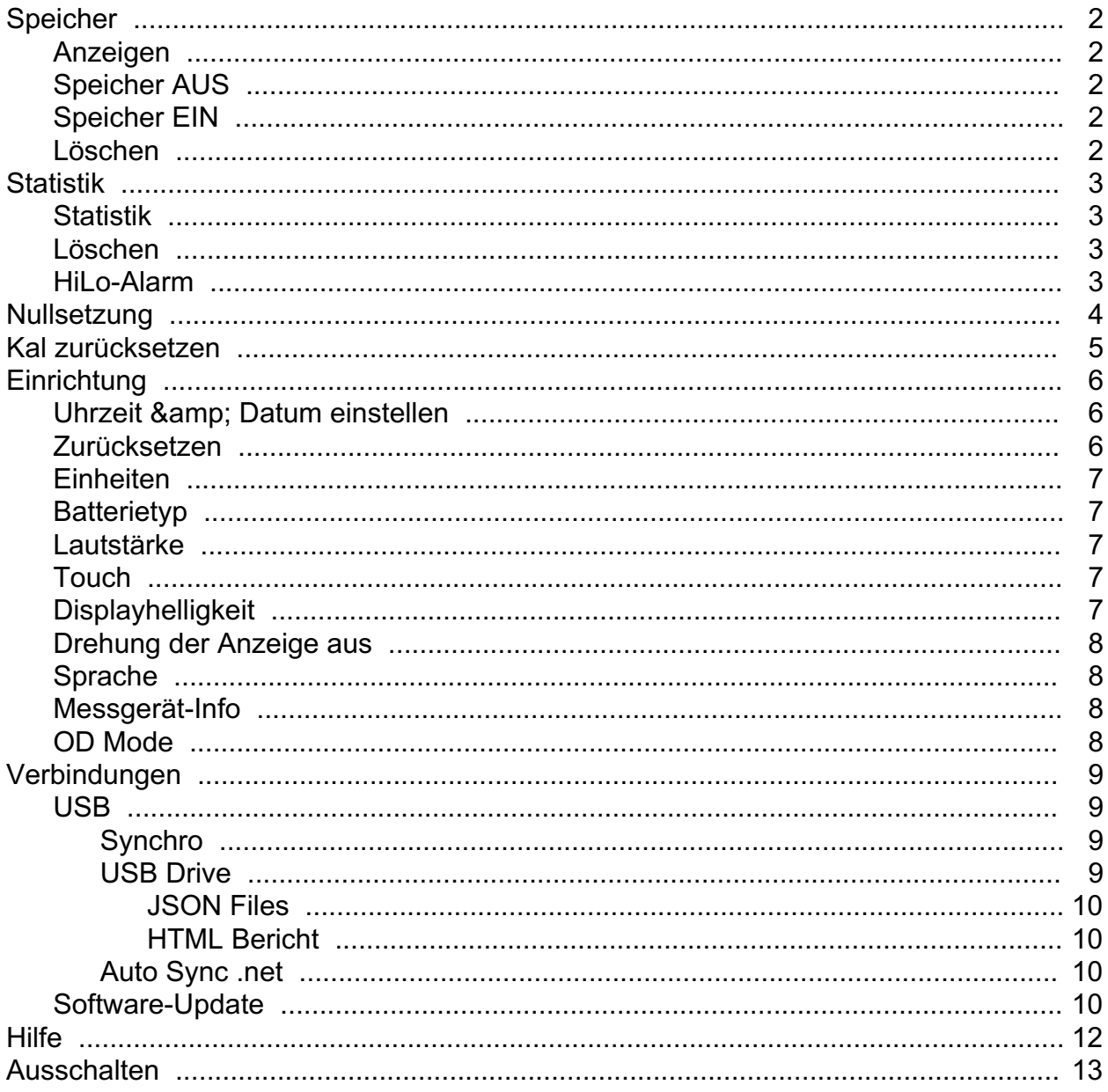

### <span id="page-3-0"></span>Speicher

Der PosiTector SPG Standard verfügt über einen internen Speicher zur Erfassung von Messdaten. Gespeicherte Messungen können auf dem Display betrachtet oder auf einen Computer heruntergeladen werden. Die Messungen werden mit Datums- und Zeitstempel versehen. Speichern Sie bis zu 1.000 Messwerte (pro Sonde) in einem einzelnen Block.

Das Speichersymbol erscheint und grundlegende Statistiken werden angezeigt, wenn das Speichern von Messdaten eingeschaltet ist.

#### HINWEIS:

Löchen des letzten Messwertes durch Drücken von (-).

#### Anzeigen

Verwenden Sie die Aufwärts- oder Abwärts-Tasten, um durch die Informationen, die statistische Zusammenfassung und eine Liste mit den einzelnen Messwerten des aktuell geöffneten Blocks zu blättern. Drücken Sie zum Beenden die mittlere Navigationstaste.

#### Speicher AUS

Schaltet den Speicher aus und stoppt die Aufzeichnung (gespeicherte Messwerte bleiben im Speicher)

### Speicher EIN

Schaltet den Speicher ein und beginnt mit der Aufzeichnung von Messungen.

#### Löschen

Entfernt alle gespeicherten Messwerte aus dem Speicher.

#### <span id="page-4-0"></span>**Statistik**

Menüpunkt zur Konfiguration des Statistik- und HiLo-Alarm-Modus.

### **Statistik**

Wenn ausgewählt, erscheinen das Statistik-Symbol und die statistische Zusammenfassung auf dem Display.

Entfernen Sie die letzte Messung aus der Zusammenfassung, indem Sie die Taste (-) drücken. Drücken Sie (+), um die Statistik zu löschen.

#### Löschen

Löscht alle Statistiken und HiLo-Tabellen auf dem Display.

#### HiLo-Alarm

Das Messgerät warnt den Benutzer sichtbar und hörbar, wenn die Messwerte die vom Benutzer angegebenen Grenzwerte überschreiten.

Wenn HiLo-Alarm ausgewählt ist, wird die aktuelle Lo-Einstellung angezeigt. Stellen Sie sie mit den Tasten (-) oder (+) ein. Wählen Sie Weiter, um diesen Wert zu akzeptieren. Die aktuelle Hi-Einstellung wird nun angezeigt. Wiederholen Sie diesen Vorgang, um die Hi-Einstellung anzupassen.

Jede Messung wird mit den definierten Hi- und Lo-Grenzwerten verglichen. Das Messgerät gibt einen Signalton ab, wenn die Ergebnisse innerhalb dieser Grenzwerte liegen. Ein einzelner tiefer Ton ertönt, wenn der Messwert unterhalb der Lo-Grenze liegt, und ein hoher Ton, wenn er oberhalb der Hi-Grenze liegt. Drücken Sie (+), um die HiLo-Messwerte zu löschen.

Das Statistik-Symbol erscheint auf dem Display.

### <span id="page-5-0"></span>Nullsetzung

Das PosiTector SPG hat nur einen Einstellpunkt bei Null. Der Nullpunkt kann auf zwei verschiedene Arten eingestellt werden. Beide Methoden sind im Null-Menü zu finden.

#### Glasplatte Null

Das Einstellen des Nullwertes des Gerätes auf einer Glasplatte ist die bevorzugte Nullungsmethode:

1. Wählen Sie Null aus dem Menü.

2. Drücken Sie die (+) Taste, um die Anzahl der Messwerte auszuwählen, die für die Bestimmung des Mittelwerts verwendet werden sollen, typischerweise 3.

3. Messen Sie wiederholt die Glasplatte. Nach der letzten Messung, berechnet die Profillehre einen Nullwert, der den Mittelwert aller Null-Messungen darstellt.

#### Werkseinstellung des Nullwertes

Wenn keine Glasplatte oder geeignete glatte, harte Oberfläche zur Verfügung steht, kann die Nulleinstellung des Werkes wiederhergestellt werden.

Wählen Sie Null aus dem Menü. Drücken Sie die Ab-Taste, um "Reset" auszuwählen und drücken Sie die mittlere Navigationstaste. Es erscheint das Kalibriersymbol 0 für die Werkseinstellung im Display.

#### HINWEIS:

Es ist möglich, dass die Werkseinstellung des Nullpunktes nicht immer genau ist, besonders dann, wenn eine Sensorspitze ausgetauscht wurde. Für eine bessere Genauigkeit sollte mit Hilfe der beigefügten Glasplatte kalibriert werden.

### <span id="page-6-0"></span>Kal zurücksetzen

Resets all user calibration adjustments and restores factory calibration for the connected probe.

### <span id="page-7-0"></span>Einrichtung

Legen Sie Konfigurationsoptionen für das Messgerät fest.

### Uhrzeit & Datum einstellen

Alle Messungen werden beim Speichern mit Datums- und Zeitstempel (24-Stunden-Format) versehen. Es ist daher wichtig, sowohl das Datum als auch die Uhrzeit über diesen Menüpunkt aktuell zu halten. Verwenden Sie die Tasten Auf und Ab zum Scrollen und die Tasten (-) und (+) zum Einstellen des Wertes. Das Datum und die Uhrzeit des Messgeräts können auch unter Messgerät-Info und oben im Hauptmenü angezeigt werden.

#### Zurücksetzen

Zurücksetzen setzt das Gerät auf die ursprünglichen Werkseinstellungen zurück. Folgendes passiert:

Alle Blöcke, gespeicherten Messungen, Abbildungen, Screenshots und Blocknamen werden gelöscht.

Alle individuellen Kalibrierungseinstellungen werden entfernt und auf die Werkseinstellungen der Kalibrierung zurückgesetzt.

Die Menüeinstellungen werden wie folgt zurückgesetzt:

Speicher = AUS Statistik Modus = AUS HiLo-Alarm = AUS Auto Dimmen = AN Bluetooth & Stream = AUS Bluetooth & Stream = AUS Keyboard-Emulation & Stream =AUS BLE Tastatur = AUS Anzeige = Keine

Einen gründlicheren Hard Reset führen Sie durch, indem Sie das Messgerät ausschalten, einige Sekunden warten und dann gleichzeitig die mittlere Navigationsund die (+)-Taste gedrückt halten, bis das Symbol für Reset erscheint. Das Gerät wird auf den originalen Werkszustand zurückgesetzt. Es passiert dasselbe wie durch wie bei einem Reset und zusätzlich:

Die Bluetooth-Kopplung wird gelöscht. Die Menüeinstellungen werden wie folgt zurückgesetzt:

<span id="page-8-0"></span>Einheiten = Microns  $Touch = AN$ Rotation aus = AUS Auto Sync .net = AN Ton = Mittel Sprache = Englisch Displayhelligkeit = Normal Batterie Typ = Alkaline Bluetooth Smart = AUS USB Drive= AN

#### HINWEIS:

Datum, Uhrzeit und WLAN-Einstellung sind nicht vom Reset betroffen.

#### Einheiten

Auswahl der Masseinheit, microns oder thou/mils wählbar. Gespeicherte Messwerte werden nicht in die jeweils andere Maßeinheit umgerechnet.

#### HINWEIS:

Eine Umschaltung der Einheiten deaktiviert Statistik und HiLo Alarm und schließt den aktuell geöffneten Block.

### **Batterietyp**

Wählt den im Messgerät verwendeten Batterietyp aus "Alkali", "Lithium" oder "NiMH" (Nickel-Metall-Hydrid-Akku, wiederaufladbar).Das Anzeigesymbol für den Batteriezustand wird für den gewählten Batterietyp kalibriert. Es beschädigt weder Batterie noch das Gerät, wenn der verwendete Batterietyp nicht mit dem ausgewählten Batterietyp übereinstimmt.

#### Lautstärke

Lautstärke des internen Lautsprechers (möglich sind: "AUS", "Niedrig (LEISE)", "Mittel" und "Hoch (LAUT)".

#### Touch

Deaktiviert / Aktiviert die Bedienung über Touchscreen.

#### Displayhelligkeit

Wählt die Displayhelligkeit (Sonnenlicht, Normal oder Nacht) aus. Wenn Auto-Dimmen aktiviert ist (Standard), verdunkelt sich die Anzeige nach einer Zeit ohne Aktivität leicht, um die Batterie zu schonen. Drücken Sie die Ab-Taste, um die Anzeige aufzuhellen.

### <span id="page-9-0"></span>Drehung der Anzeige aus

Ausschalten der automatischen Drehung der Anzeige auf dem Display.

### Sprache

Stellen Sie die Sprache ein, in der Daten auf dem Gerät angezeigt und optional ausgedruckt werden.

### Messgerät-Info

Zeigt die Modell- und Seriennummer, Sondentyp und Seriennummer, den PosiSoft.net-Registrierungscode, den verbleibenden Speicherplatz für die Speicherung der Messwerte, Datum und Uhrzeit sowie die Softwarepakete an.

Aus Sicherheitsgründen ist ein Registrierungscode erforderlich, um das Messgerät zu Ihrem kostenlosen PosiSoft.net-Konto hinzuzufügen.

### OD Mode

(Nur PosiTector SPG-OS Sonden)

Der OD-Modus ist für die Verwendung auf der konvexen Oberfläche mit Außendurchmesser (outside diameter=OD) von gekrümmten Teilen vorgesehen. Der OD-Modus ist die Standardbetriebsart. Wenn er aktiviert ist, wird OD in der oberen Symbolleiste des Messgerät-Displays angezeigt.

Im Normalmodus arbeitet die Sonde wie der PosiTector SPG und nimmt eine Messung vor, unmittelbar nachdem die Sondenspitze die Prüfoberfläche berührt hat. Der Normalmodus wird für Messungen auf ebenen Oberflächen empfohlen. Um den Normalmodus zu aktivieren, deaktivieren Sie die Option OD-Modus.

### <span id="page-10-0"></span>Verbindungen

Verbindungseinstellungen ihres Gerätes.

### USB

Schließen Sie das PosiTector mit dem mitgelieferten USB-C-Kabel an einen PC/Mac an, um auf gespeicherte Messwerte und Grafiken zuzugreifen und diese auszudrucken. Zum öffnen der gespeicherten Messwerte und Grafiken benötigen Sie lediglich einen Webbrowser oder Filer Explorer wie Windows Explorer oder Finder beim Mac oder Sie benutzen PosiSoft Desktop dazu.

#### HINWEIS:

Im angeschlossenen Zustand erfolgt die Stromversorgung über das mitgelieferte USB-C-Kabel. Die Batterien werden in diesem Fall nicht entladen und das Gerät bleibt dauerhaft eingeschaltet.

#### Synchro

Wenn ausgewählt, synchronisiert das Messgerät gespeicherte Messdaten sofort mit PosiSoft.net (USB-Verbindung zu einem Computer mit PosiSoft Desktop erforderlich).

Wählen Sie alternativ Auto Sync .net aus dem USB Verbindung menu, um automatisch bei Anschluss an einen PC zu synchronisieren. Zusätzliche Messwerte, die dem Speicher hinzugefügt werden, während der Anschluss besteht, werden erst synchronisiert, wenn das USB-Kabel getrennt und erneut angeschlossen wird oder wenn die Option Synchro gewählt wird.

#### HINWEIS:

PosiSoft Desktop ist erforderlich, wenn die USBVerbindung verwendet wird, um Messwerte mit PosiSoft.net zu synchronisieren.

### USB Drive

Wenn USB Drive aktiviert ist, wird der PosiTector als USB-Massenspeichergerät erkannt, das analog zu USB-Flash-Laufwerken und Digitalkameras eine einfache Schnittstelle zum Abrufen gespeicherter Daten bietet. USB Drive muss ebenfalls ausgewählt sein, wenn Sie gespeicherte Messwerte in die PC/Mac-Software PosiSoft Desktop importieren möchten. Einmal dem mitgelieferten USB-C-Kabel angeschlossen, kann man mit jedem Computer im Speicher gespeicherte Messwerte anzeigen, indem man durch ein virtuelles Laufwerk mit der Bezeichnung PosiTector navigiert.

#### HINWEIS:

Im angeschlossenen Zustand erfolgt die Stromversorgung über das mitgelieferte USB-C-Kabel. Die Batterien werden in diesem Fall nicht entladen und das Gerät bleibt dauerhaft eingeschaltet.

### <span id="page-11-0"></span>JSON Files

Wenn JSON Files eingeschaltet ist (Standard), stehen JSON-Dateien per PosiSoft USB-Drive zur Verfügung. Die Dateien können in Datenbanken und kundenspezifische Softwareanwendungen importiert werden.

#### HINWEIS:

Wenn Sie diese Funktion deaktivieren, wird der PosiTector beim erstmaligen Verbinden mit dem Computer möglicherweise schneller erkannt.

### HTML Bericht

Wenn aktiviert (Standard), wird ein formatierter HTML-Bericht durch Auswahl der Datei index.html oder START\_HERE.html im Stammverzeichnis angezeigt. Optional bieten Textdateien (.txt), die sich in jedem Block-Verzeichnis befinden, Zugriff auf die Messwerte. Gespeicherte Messwerte und Grafiken können mit universellen Web-Browsern oder Datei-Explorern angezeigt oder kopiert werden.

#### HINWEIS:

Wenn Sie diese Funktion deaktivieren, wird der PosiTector beim erstmaligen Verbinden mit dem Computer möglicherweise schneller erkannt.

### Auto Sync .net

Wenn diese Option aktiviert ist, werden die Messungen automatisch mit PosiSoft.net synchronisiert, wenn das Gerät mit einem Computer mit PosiSoft Desktop verbunden ist. Zusätzliche Messwerte, die dem Speicher hinzugefügt werden, während der Anschluss besteht, werden erst synchronisiert, wenn das USB-Kabel getrennt und erneut angeschlossen wird oder wenn die Option Synchro gewählt wird.

#### HINWEIS:

PosiSoft Desktop ist erforderlich, wenn die USBVerbindung verwendet wird, um Messwerte mit PosiSoft.net zu synchronisieren.

### Software-Update

Stellen Sie fest, ob ein Software-Update für Ihr Messgerät vorhanden ist.

Um ein Software-Update durchzuführen, muss das Gerät mit dem einem Computer mit aktiver Internetverbindung verbunden sein, auf dem die Software PosiSoft Desktop ausgeführt wird.

Siehe www.defelsko.com/update

#### WARNUNG:

Dass Messgerät führt nach einem Aktualisieren einen vollständigen Reset [Hard-Reset] durch. Dabei werden gespeicherte Messwerte aus dem Speicher gelöscht!

### <span id="page-13-0"></span>**Hilfe**

Sobald Sie einen Menüpunkt ausgewählt haben, zeigt ein (i) an, wenn auf dem Gerät weiterführende Informationen / Hilfen dazu verfügbar sind. Um diese Informationen anzuzeigen, tippen Sie auf das (i) oder drücken Sie die (+)-Taste. Um auf dem neuesten Stand zu sein, führen Sie regelmäßig Updates Sie das Gerät durch.

Ein PDF Dokument mit sämtlichen Informationen finden Sie unter www.defelsko.com/help

#### Menü

Schalten Sie das Gerät ein und drücken Sie die mittlere Navigationstaste, um ins Menü zu gelangen. Zur Navigation innerhalb des Menüs berühren Sie den Touchscreen oder benutzen Sie die Navigationtasten. Die konventionelle Bedienung über Tasten kann insbesondere beim Tragen von Handschuhen praktischer sein. Die Bedienung über Touchscreen kann im Untermenü "Setup" > Touch deaktiviert werden.

Um einen Menüpunkt auszuwählen, berühren Sie diesen oder benutzen Sie die Aufund Ab-Tasten (oben und unten auf der mittleren Taste), um zum gewünschten Menüpunkt zu scrollen. Durch Drücken der die mittlere Navigationstaste wählen Sie einen Menüpunkt aus.

Bei Menüs, die länger sind als eine Seite, wird die Seitenzahl unter dem Namen des Menüs angezeigt. "Blättern" Sie zwischen den Seiten eines längeren Menüs, indem Sie die Auf-Taste für vorherige Seite drücken, nachdem Sie den obersten Menüpunkt angewählt haben. Umgekehrt erreichen Sie die nächste Seite, indem Sie die Ab-Taste drücken, wenn Sie den untersten Menüpunkt angewählt haben. Falls Sie die Touchscreen- Bedienung bevorzugen, "blättern" Sie vor und zurück, indem Sie die linke und rechte Seite des Displays berühren.

Zur vorigen bzw. nächsten Seite in längeren Menüs gelangen Sie durch hoch- oder runter-swipen, genau, wie vom Smartphone gewohnt. Durch Druck auf die (-) Taste oder einen Swipe nach rechts gelangen zum vorherigen Menü zurück. Mit ZURUECK schließen Sie das Menü.

Ein Menü, bei dem ein > zu sehen ist, bedeutet, dass es ein Untermenü gibt. Wählen Sie dieses Icon an bzw. tippen Sie darauf, um das jeweilige Untermenü zu sehen.

#### Screenshot

Sie können jederzeit durch gleichzeitiges Drücken der beide Tasten (-) und (+) eine Screenshot der aktuellen Anzeige erstellen und speichern. Die letzten 100 Screenshots werden im Speicher gesichert und es kann von einen über USB angeschlossenen PC darauf zugegriffen werden.

### <span id="page-14-0"></span>Ausschalten

Um die Batterielaufzeit zu erhöhen, geht das Gerät nach 5 Minuten and enter Sleep Mode. Aus dem Standby startet das Gerät deutlich schneller, sehr praktisch, wenn Sie sich zwischen unterschiedlichen Teilen oder Orten hin- und her bewegen.Nach 4 Stunden Inaktivität schaltet es sich vollständig aus. Alternativ können Sie es manuell ausschalten, indem Sie "Ausschalten" im Hauptmenü wählen. Alle Einstellungen bleiben auch nach dem Ausschalten erhalten.

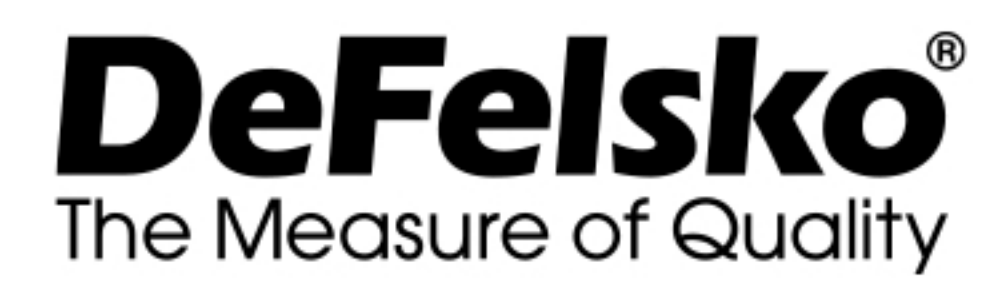

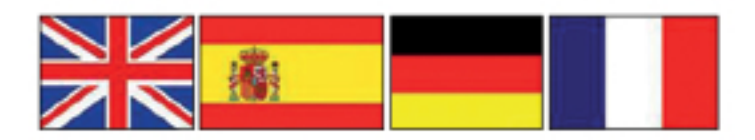

www.defelsko.com © DeFelsko Corporation USA 2020 Alle Rechte vorbehalten

#### Begrenzte Garantie, einziges Rechtsmittel und beschränkte Haftung

Die einzige Garantie, das einzige Rechtsmittel und die einzige Haftung von DeFelsko sind die ausdrücklich begrenzte Garantie, Rechtsmittel und Haftung, die auf der Website dargelegt sind: www.defelsko.com/terms

Dieses Handbuch ist urheberrechtlich geschützt, und alle Rechte sind vorbehalten. Es darf ohne schriftliche Genehmigung der DeFelsko Corporation weder insgesamt noch in Teilen in irgendeiner Weise vervielfältigt oder weitergegeben werden.

DeFelsko, PosiTector, und PosiSoft sind in den USA und anderen Ländern eingetragene Warenzeichen der DeFelsko Corporation. Alle anderen Marken- oder Produktnamen sind Marken oder eingetragene Marken der jeweiligen Besitzer.

Die in dieser Betriebsanleitung enthaltenen Informationen wurden nach bestem Wissen und Gewissen zusammengestellt. Für Druck- oder Bearbeitungsfehler übernimmt DeFelsko keine Verantwortung.